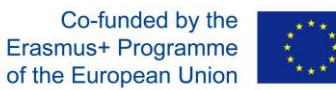

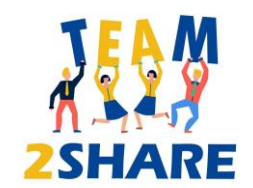

# **Integrated Training & Teaching for Learning further aiming Knowledge Sharing Across Generations**

2020-1-RO01-KA204-079963

# **Team2Share Trainees' Guidebook**

*"Erasmus+ Project"*

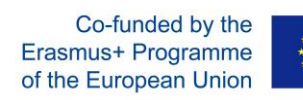

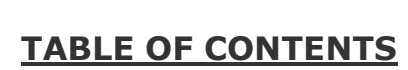

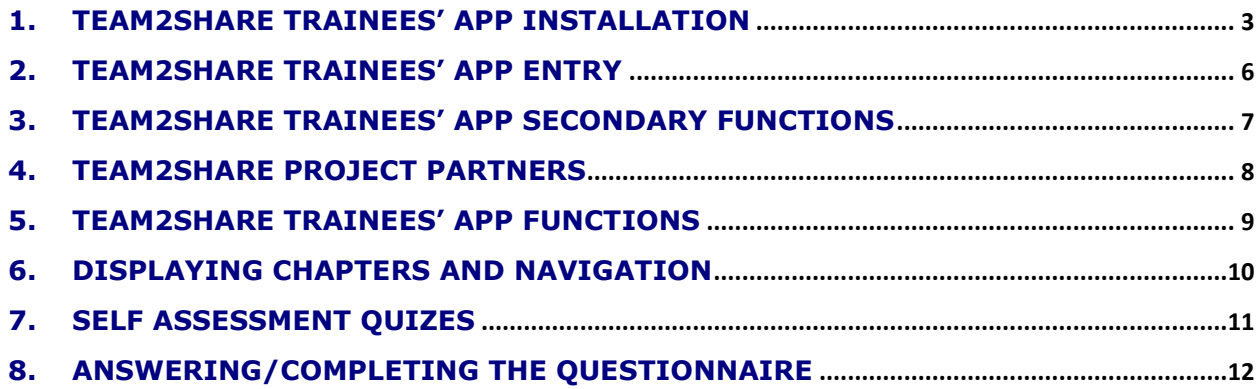

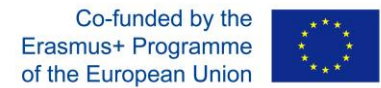

# **1. Team2Share Trainees' App Installation**

There are several ways to install the App as shown below three different options:

- Go to Google Play Store. Enroll to search and type "Team2Share Trainees". Click on the "Team2Share - Trainees" App icon and install.

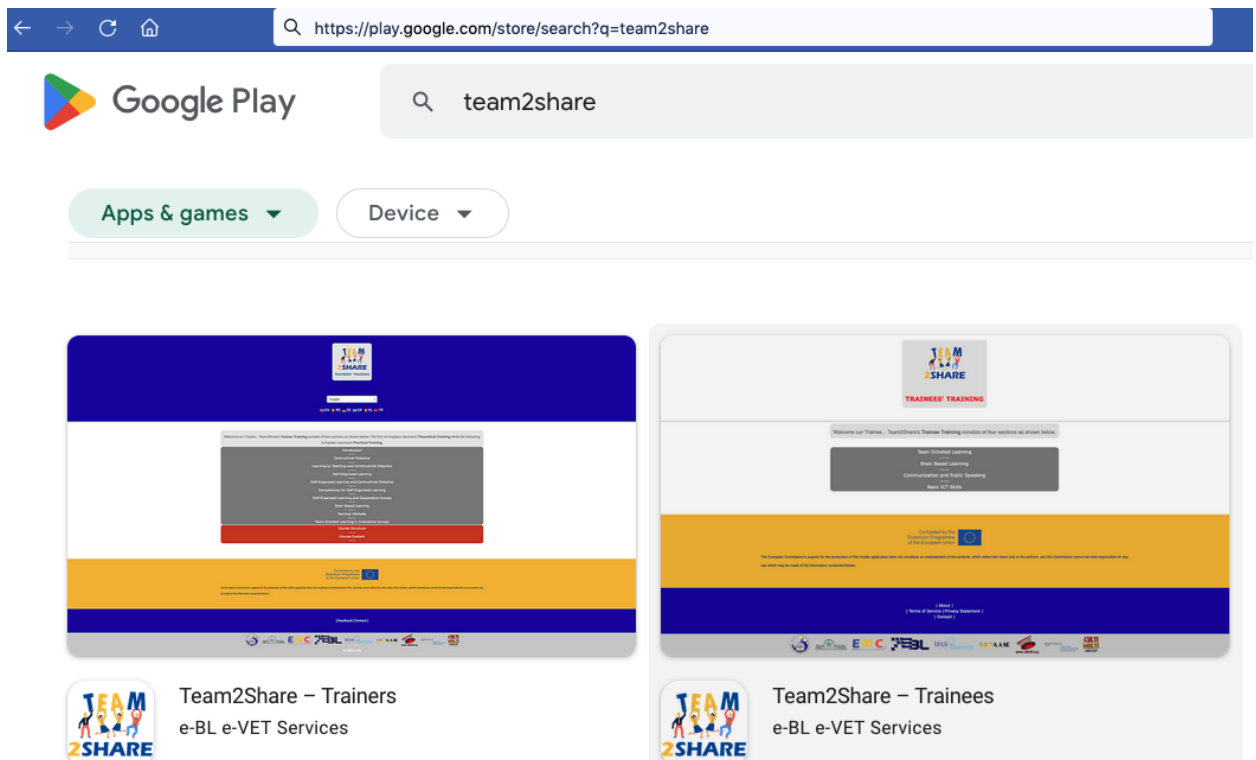

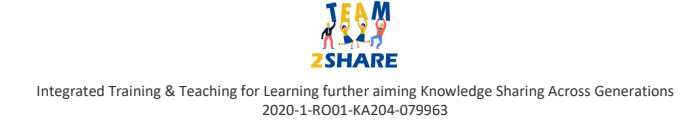

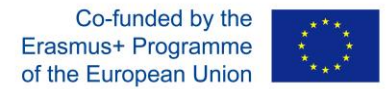

- Go to App page directly via your browser:

https://play.google.com/store/apps/details?id=team2share.trainees.ebl.vet.eu.project then click on install.

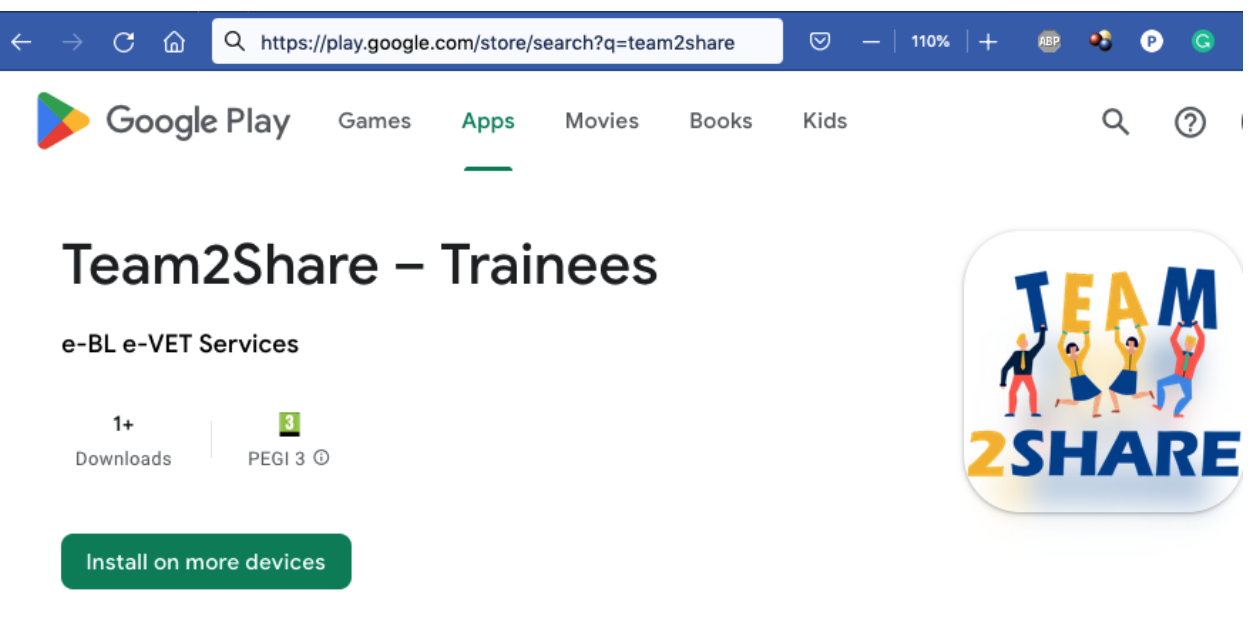

 $\Box$  This app is available for all of your devices

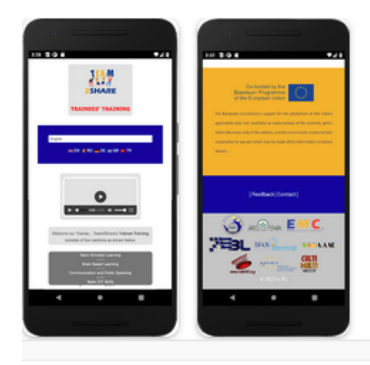

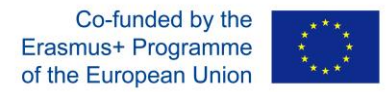

- Go to developer's page:

https://play.google.com/store/apps/dev?id=8960280437707218284 and choose "Team2Share - Trainees" to install.

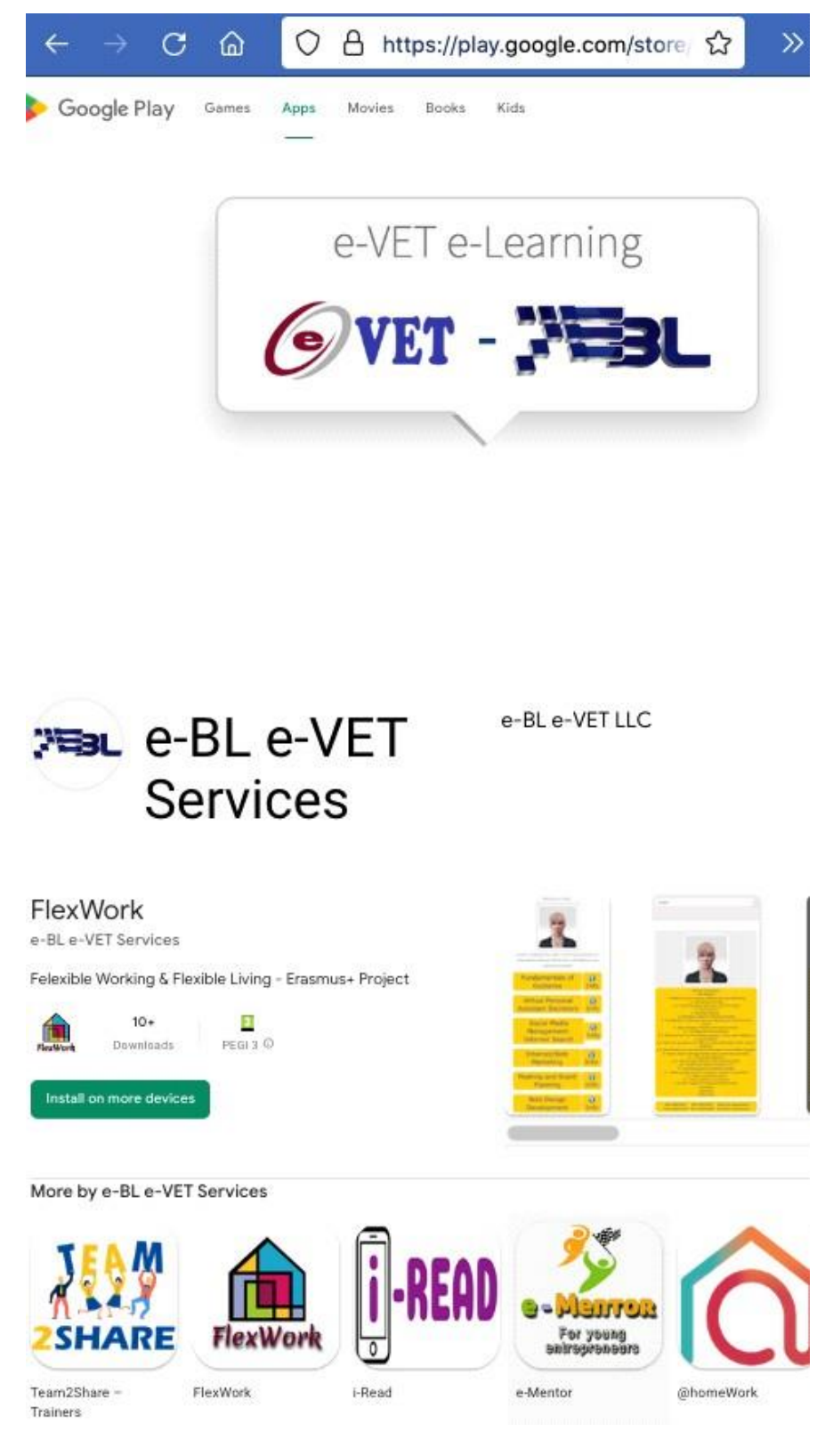

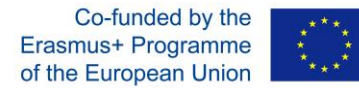

#### **2. Team2Share Trainees' App Entry**

Once you install Team2Share – Trainees App from Google Play Store, and after you launch, the first thing is to choose your language; unless the App chooses your language automatically – which is default and works in accordance with your mobile device settings (country, language, IP address).

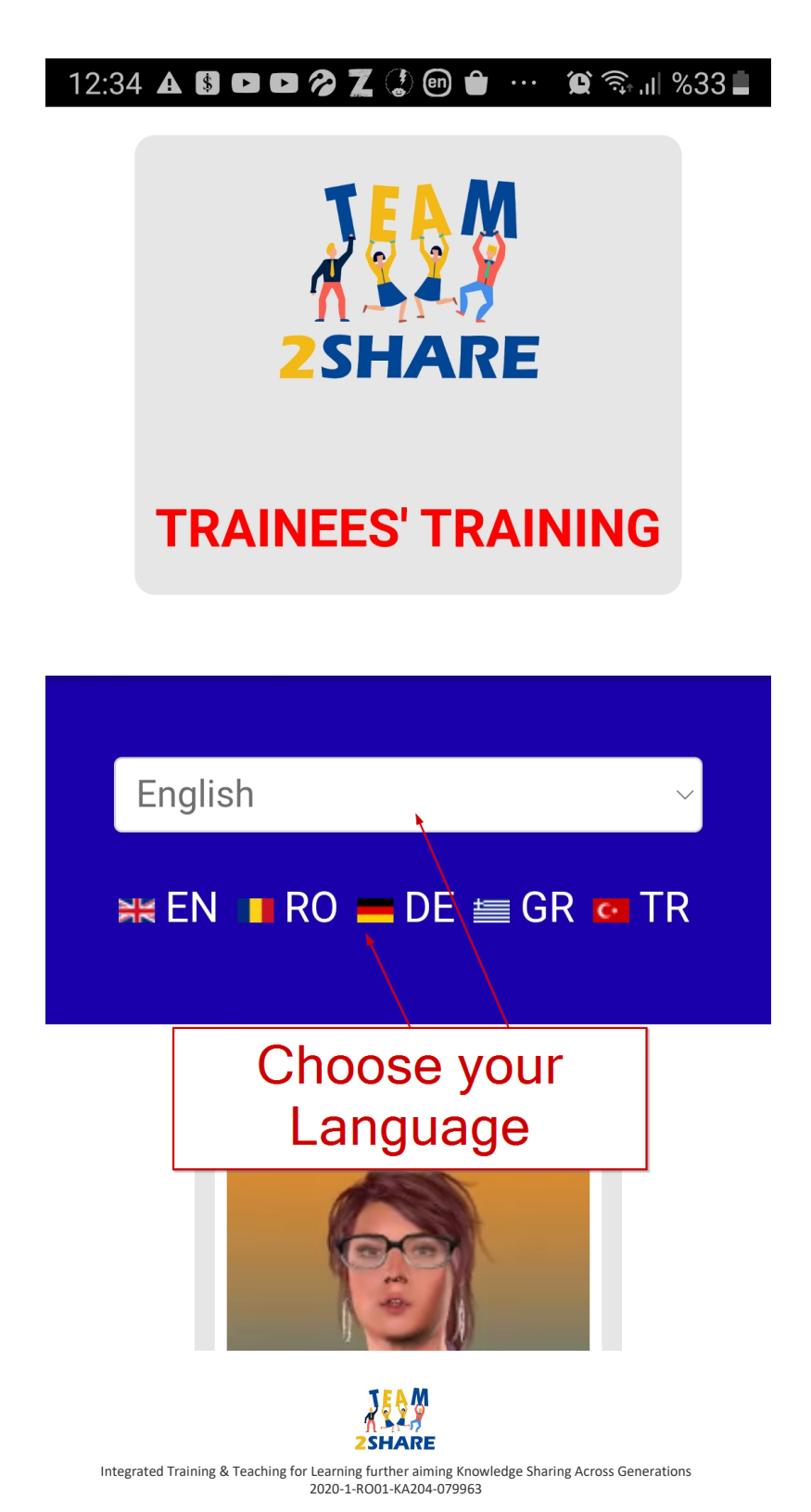

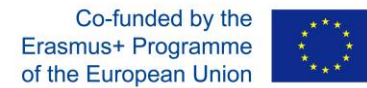

#### **3. Team2Share Trainees' App Secondary Functions**

Sections below of the main concern are there for several purposes. One of them is to display the obligatory disclaimer regarding to the project funds supporting this action.

Below the disclaimer you will have several links guiding you further to details of Team2Share Project. Every time you click on the unique link, you will end up with a pop-up window which will furnish you with further detailed information; including but not limited to privacy statement and terms of service.

 $14:37$   $\odot$   $\odot$   $\odot$   $\odot$   $\odot$   $\odot$   $\odot$   $\odot$   $\odot$   $\odot$   $\odot$   $\odot$   $\cdots$   $\odot$   $\odot$   $\odot$   $\cdots$   $\odot$   $\odot$   $\cdots$   $\odot$   $\odot$   $\cdots$   $\odot$   $\odot$   $\cdots$   $\odot$   $\odot$   $\cdots$   $\odot$   $\odot$   $\cdots$   $\odot$   $\odot$   $\cdots$   $\od$ 

Co-funded by the Erasmus+ Programme of the European Union The European Commission's support for the production of this mobile application does not constitute an endorsement of the contents, which reflect the views only of the authors, and the Commission cannot be held responsible for any use which may be made of the information contained therein.

**Disclaimer** | Terms o

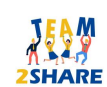

Integrated Training & Teaching for Learning further aiming Knowledge Sharing Across Generations 2020-1-RO01-KA204-079963

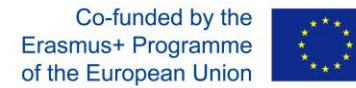

# **4. Team2Share Project Partners**

Further down the screen, you will see the partners' information who are developing this action in several languages; while the technical developer e-BL drives and hosts all their efforts under their infrastructure. If you click on any of the partners' icon; pop-up window will give to you a further detailed information according to the partner in consideration.

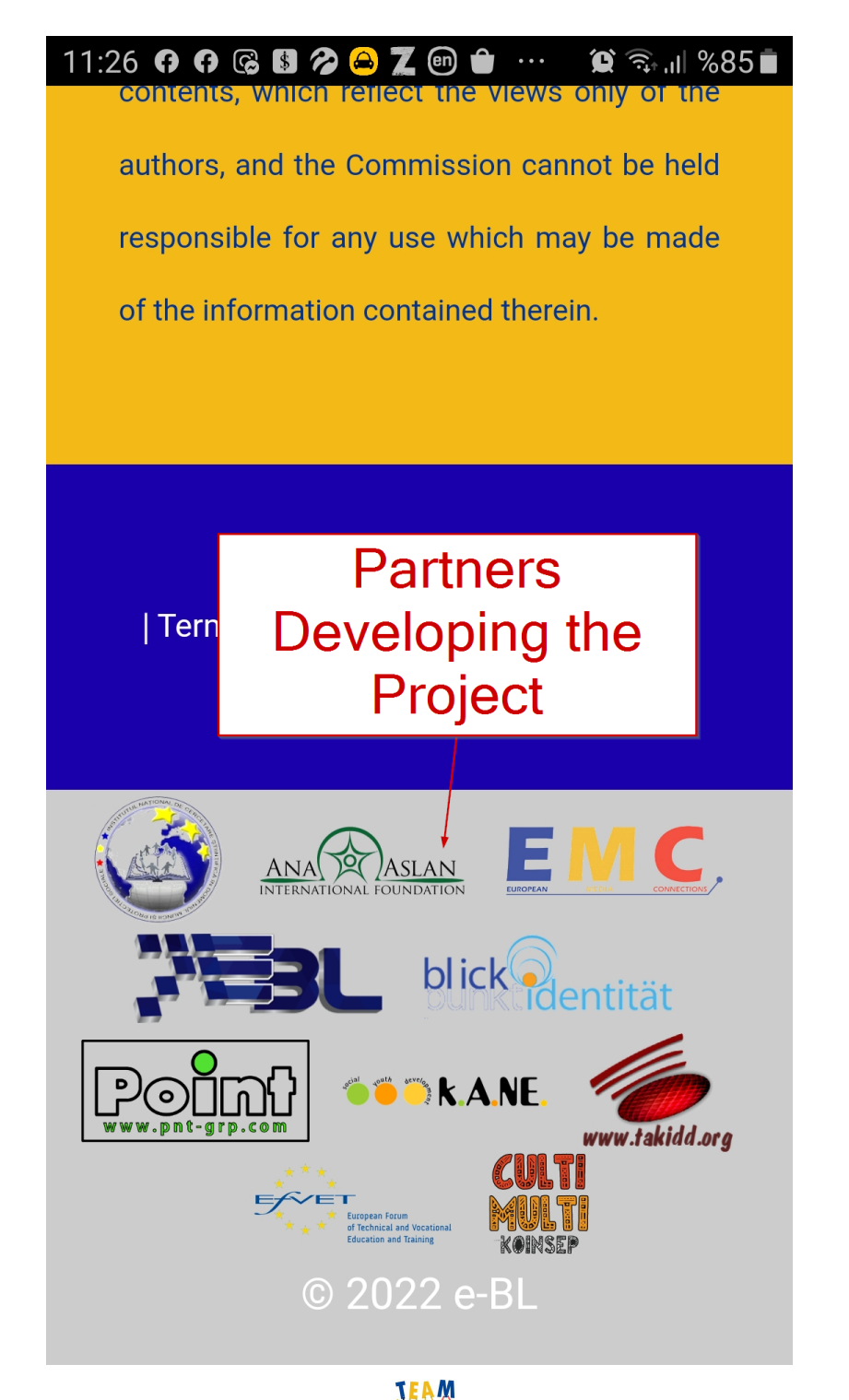

**2SHARE** Integrated Training & Teaching for Learning further aiming Knowledge Sharing Across Generations 2020-1-RO01-KA204-079963

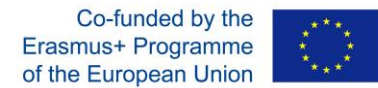

## **5. Team2Share Trainees' App Functions**

After these overview, we now describe how you will navigate through the App and launch to learning chapters.

Following to launching to the App after language selection (or automatic language selection); primary screen will display chapters in two sections and a link for this guidebook at bottom.

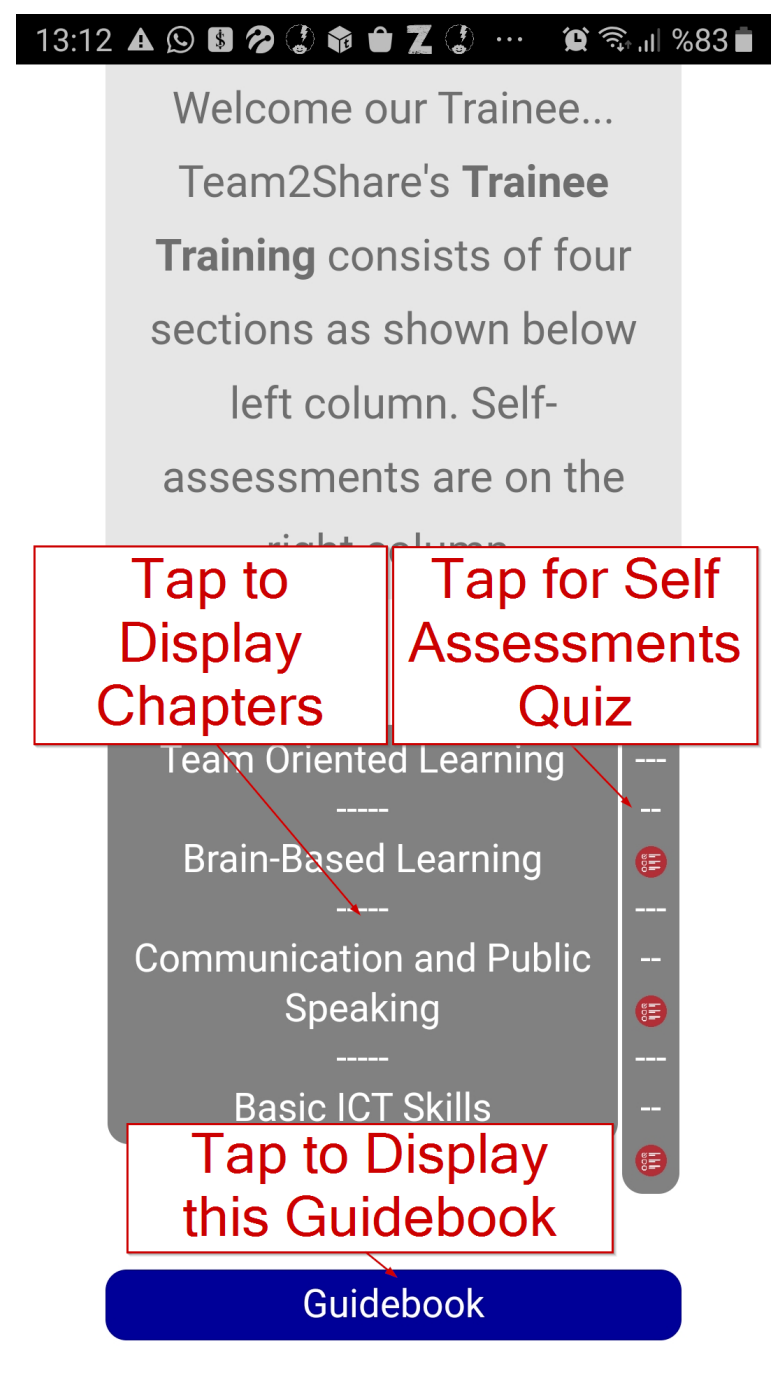

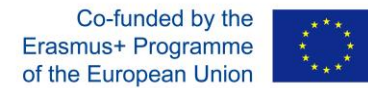

#### **6. Displaying Chapters and Navigation**

Simply tap on the preferred chapters to display their contents. Then follow on-screen instructions and employ avatars by using inserted functions. Just scroll up and down to read the content. Then use bottom navigation buttons for selecting your choice and/or for going back to main menu or home of the current chapter.

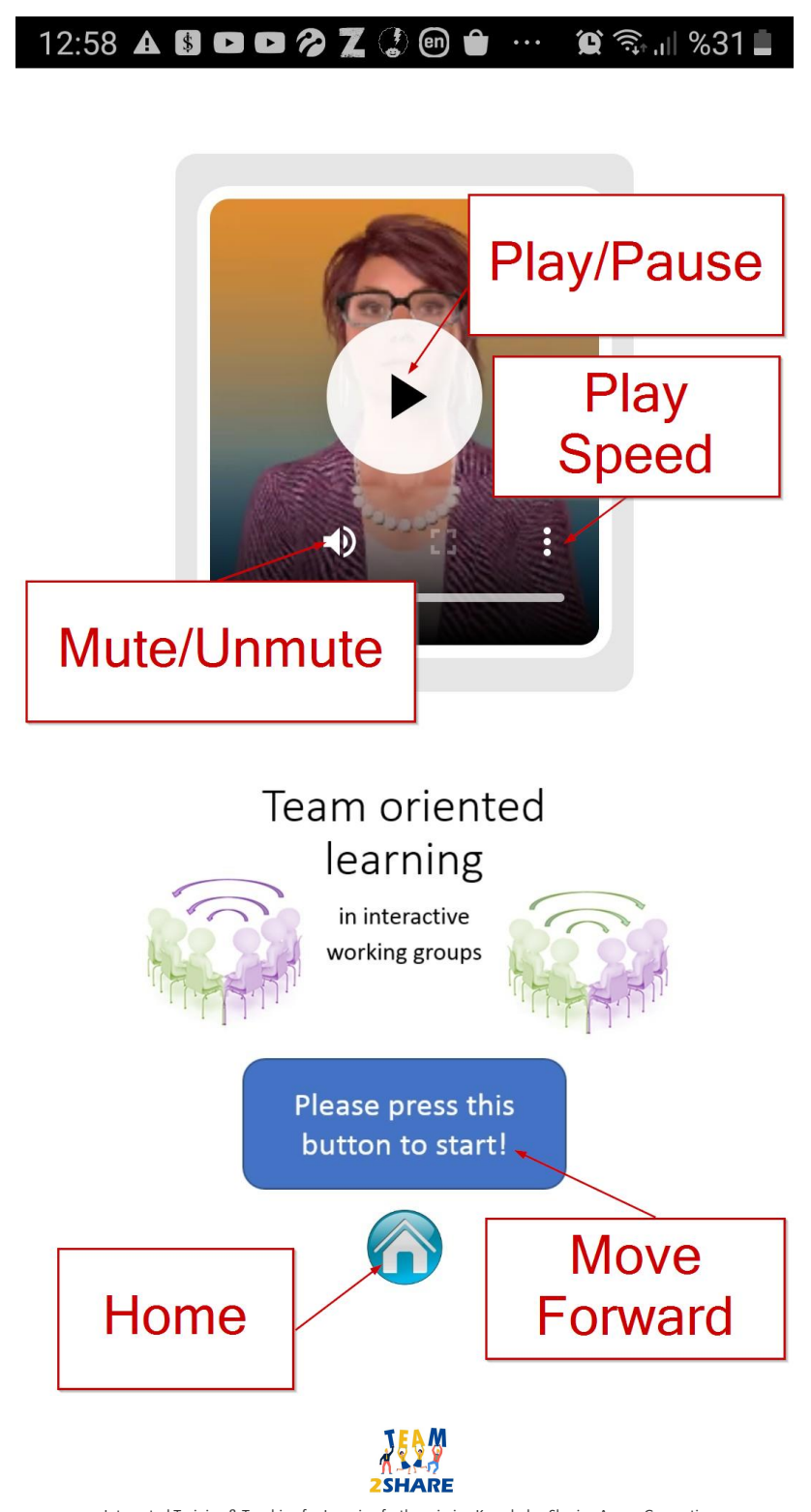

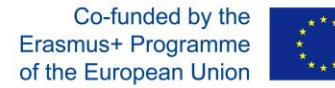

## **7. Self Assessment Quizes**

After reading/internalizing every Section, users are offered to take self-assessment quizzes for measuring their perception levels. Avatar and introductory texts are there to guide the user and give the necessary information for the implementation.

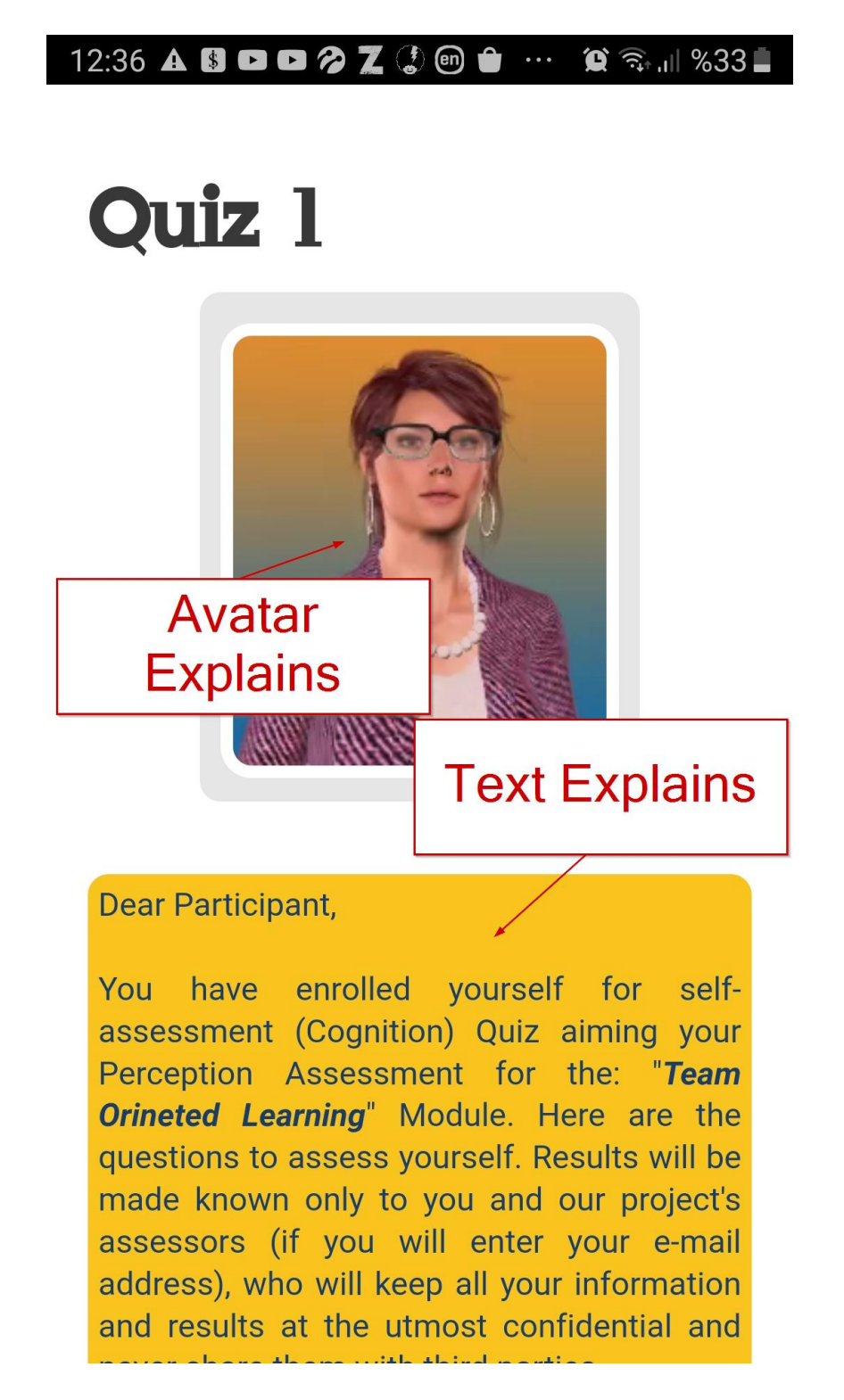

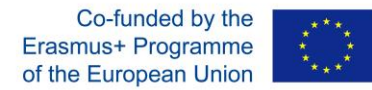

# **8. Answering/Completing the Questionnaire**

Eeach quiz has multiple choice questions. After users' read propositions, they mark the correct option among the listed ones.

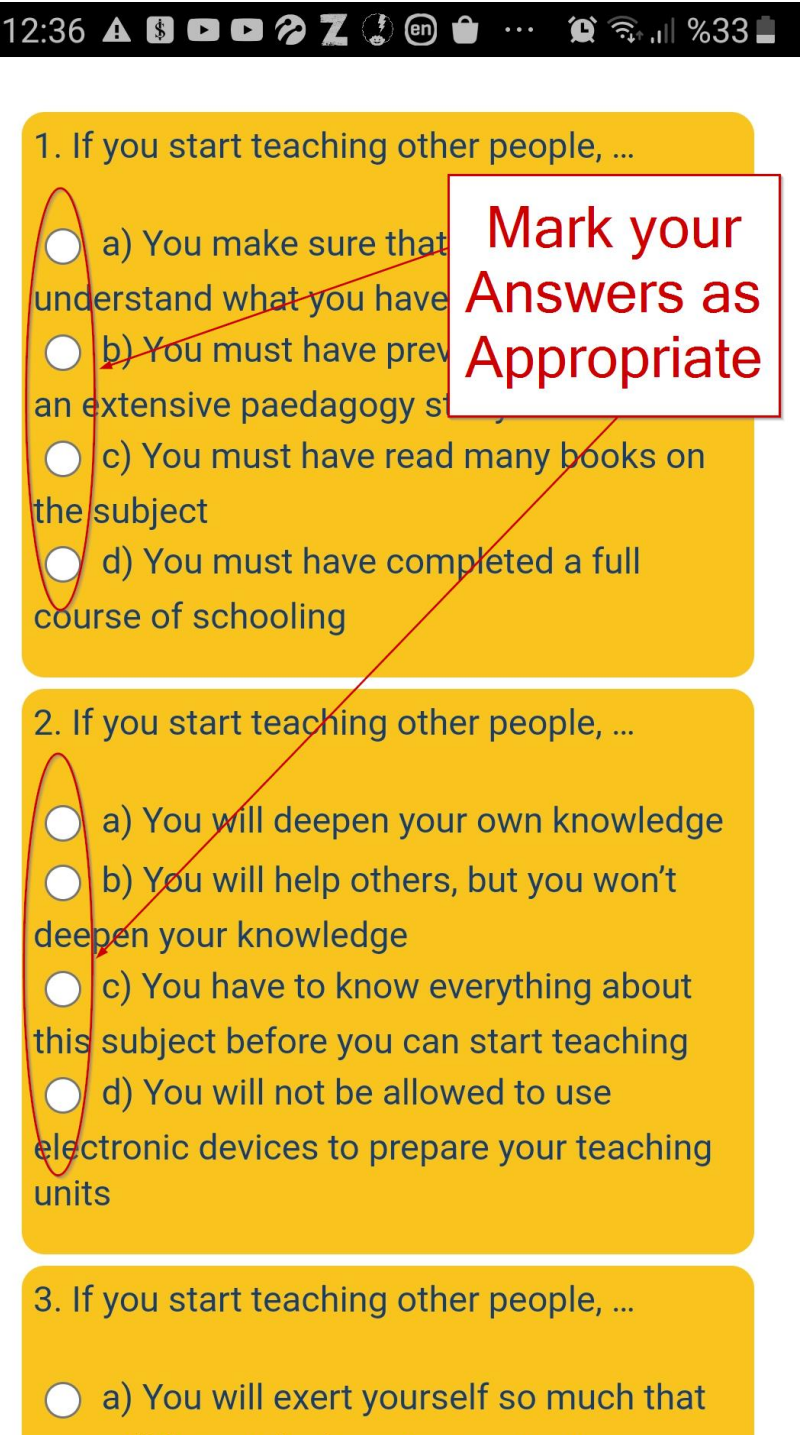

you will forget the learning content more

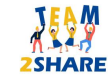

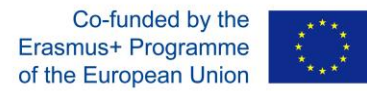

After users complete their answers, they fill-in OPTIOANAL e-mail address field and finalize the session by entering the Anti-spam/Anti-robot answer.

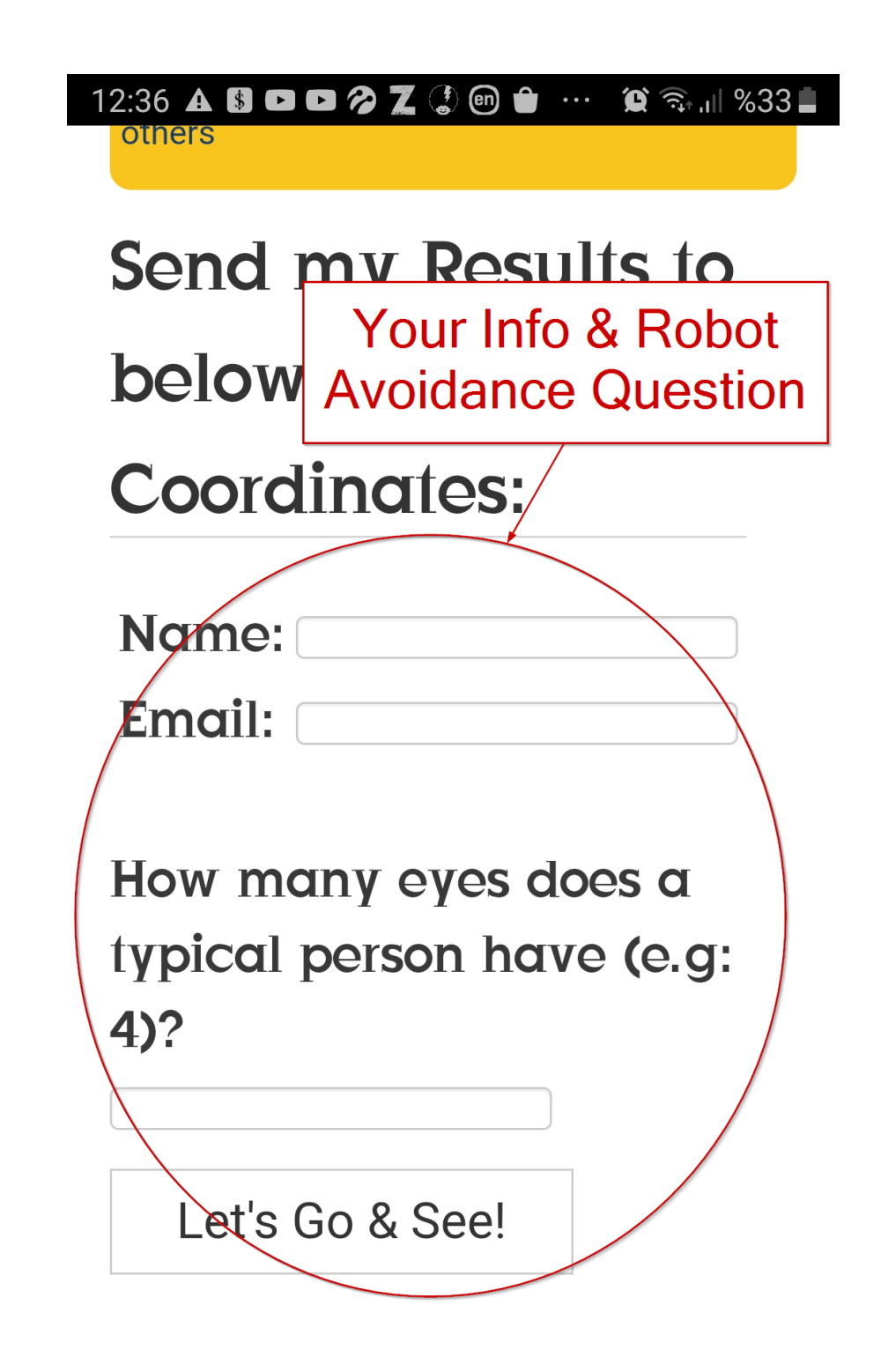

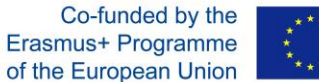

After they perform above steps, users see results on the next screen. If users enter their email addresses in the former stage, they also receive the result via e-mail.

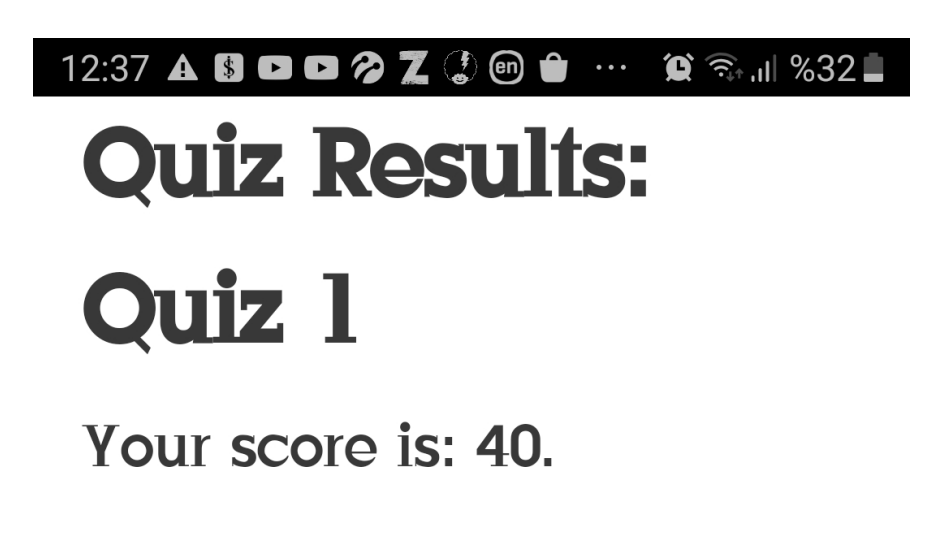

Seval, your resulting score is 40 out of 100.

You have low understanding level for applying this module. You are advised to restudy before using this module

**The Team2Share Project Team** 

1. If you start teaching other people, ...

(20) a) You make sure that you really understand what you have learned (0) b) You must have previously completed an extensive paedagogy study (0) c) You must have read many books on the subject (0) d) You must have completed a full course of schooling

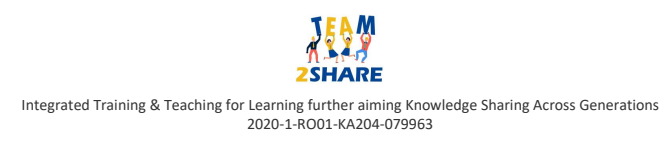